令和6年1月19日

九州工業大学

国際バカロレア選抜受験者 各位

九州工業大学入試課

オンライン接続テストの実施について

国際バカロレア選抜の個人面接は遠隔(オンライン)でおこないます。つきましては,事前のオンラ イン接続テストを下記のとおり実施しますので,必ず参加してください。

記

## 1. 実施日時について

## 1 月 23 日 (火) ~1 月 26 日 (金) 各日 9 時~19 時のうち 10~20 分程度

※ 1 月 19 日(金)に,本学から受験者宛(インターネット出願登録時に登録したメールアドレス) にオンライン接続テストに関するメールを送信しますので,希望日時(第1希望から第3希望ま で)をご返信ください。その後,希望日時をもとに調整した接続テスト実施日時を大学から返信 します。

なお、上記メールを受信できなかった場合は、1月22日(月)17時までに下記【連絡先】まで ご連絡ください。

【連絡先】九州工業大学入試課

[TEL:093-884-3056](tel:093-884-3056),メールアドレス: nyu-jisshi@jimu.kyutech.ac.jp

## 2.事前準備について

(1)接続テスト当日に用意するもの

①試験当日と同じ接続環境(受験場所やインターネット接続方法)

- ②インターネットに接続可能でカメラとマイクが利用可能な端末1台(Zoom をインストールしておく) ③マイク付きイヤホンまたはヘッドセット
- ④本学との緊急連絡用の電話(面接に使用する端末とは別のもの)
- ⑤上記1.のメールに記載している接続テスト用の Zoom ミーティング ID とパスコード
- ※ なお,試験当日の注意事項や受験に必要な環境については、本学ホームページ (<https://www.kyutech.ac.jp/examination/gs-ib.html>)に掲載している遠隔(オンライン)受 験の手引,遠隔(オンライン)受験マニュアル,および国際バカロレア選抜学生募集要項3ペー ジ,25・26 ページの「3.試験日及び試験場」,「12.受験上の注意事項」を参照してください。
- (2)オンライン会議用ツールのインストール

遠隔(オンライン)面接では,「Zoom」を使用しますので,次の作業をおこなっておいてください。

① 当日使用する端末(PC,タブレット,またはスマートフォン)へ.遠隔(オンライン)受験マ ニュアルを参照して、Zoom をインストールしてください。

② 以下を参照して,Zoom の操作方法等を確認しておいてください。 【遠隔(オンライン)受験マニュアル】 <https://www.kyutech.ac.jp/examination/gs-ib.html> 【Zoom のミーティングテスト】 <https://zoom.us/test> 【Zoom のサポート】 <https://support.zoom.us/hc/ja>

## 3.接続テスト当日について

① 指定された時間に合わせて Zoom を起動し,接続テスト用のミーティング ID と受験者本人の氏名 を入力して参加をクリックします。続いて,接続テスト用のパスコードを入力して,ミーティング に参加してください。

なお,順次,本学係員が入室を許可しますので,それまで待機室でお待ちください。

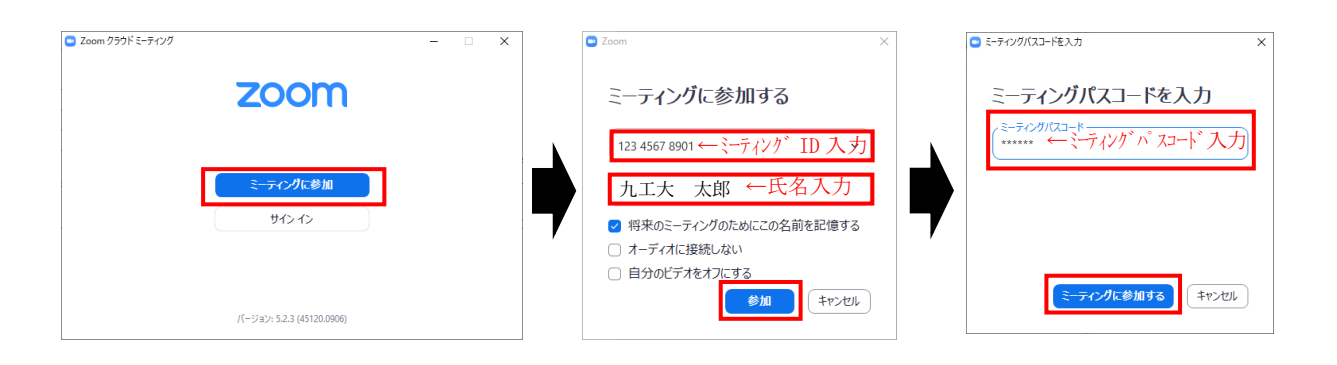

- ② 待機室からミーティングルームへ入室した後は,係員の指示に従ってください。
- ③ 当日接続できない場合は,入試課(TEL:093-884-3056)まで連絡してください。 また,接続テスト中に不具合等が生じた場合は,同日の別時間帯もしくは別の日時に調整して, 再度接続テストに参加していただく予定です。

<お問い合わせ先> 九州工業大学入試課 TEL : 093-884-3056 E-mail:nyu-jisshi@jimu.kyutech.ac.jp